**Object Storage Service** 

## Tool Guide (OBS Browser+) (Ankara Region)

 Issue
 01

 Date
 2024-04-15

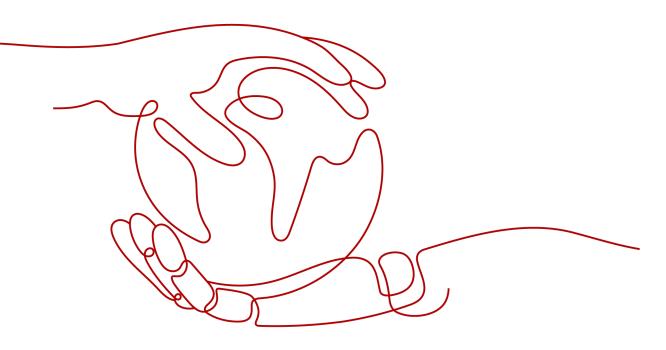

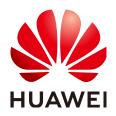

HUAWEI CLOUD COMPUTING TECHNOLOGIES CO., LTD.

#### Copyright © Huawei Cloud Computing Technologies Co., Ltd. 2024. All rights reserved.

No part of this document may be reproduced or transmitted in any form or by any means without prior written consent of Huawei Cloud Computing Technologies Co., Ltd.

### **Trademarks and Permissions**

NUAWEI and other Huawei trademarks are the property of Huawei Technologies Co., Ltd. All other trademarks and trade names mentioned in this document are the property of their respective holders.

### Notice

The purchased products, services and features are stipulated by the contract made between Huawei Cloud and the customer. All or part of the products, services and features described in this document may not be within the purchase scope or the usage scope. Unless otherwise specified in the contract, all statements, information, and recommendations in this document are provided "AS IS" without warranties, guarantees or representations of any kind, either express or implied.

The information in this document is subject to change without notice. Every effort has been made in the preparation of this document to ensure accuracy of the contents, but all statements, information, and recommendations in this document do not constitute a warranty of any kind, express or implied.

### Huawei Cloud Computing Technologies Co., Ltd.

Address: Huawei Cloud Data Center Jiaoxinggong Road Qianzhong Avenue Gui'an New District Gui Zhou 550029 People's Republic of China

Website: https://www.huaweicloud.com/intl/en-us/

### **Contents**

| 1 Introduction                                                                                                    | .1         |
|----------------------------------------------------------------------------------------------------|------------|
| 2 OBS Browser+ Function Overview                                                                                                    | 2          |
| 3 Downloading OBS Browser+                                                                                                    | .4         |
| 4 Installing OBS Browser+                                                                                                    | . 5        |
| 5 Logging In to OBS Browser+                                                                                                    | . <b>6</b> |
| 6 FAQs                                                                                                    | 8          |
| 6.1 Where Can I Obtain Access Keys (AK and SK)?                                                                                         | 8          |
| 6.2 Can I Install Two OBS Browser+ Tools from Different Sites in One System?                                                            | 8          |
| 6.3 Why Does the Task Processing Speed Slow After the Number of Tasks Exceeds a Million?                                                | 9          |
| 6.4 Why Are the Displayed Number of Objects and Used Storage Capacity Different from the Actual Number of Objects and Storage Capacity? | 9          |
| 6.5 How Can I Locate Common Network Errors?                                                                                             | 9          |
| 6.6 How Can I Permanently Share Files or Folders with Other Users?                                                                      | 10         |
| 6.7 How Can I Access a Specific Bucket or Directory?                                                                                    | 10         |
| 6.8 Can I Cancel the Directory Sharing After a Directory Has Been Shared with Others?                                                   | .10        |
| 6.9 Can OBS Browser+ List Objects with Special Characters in Their Names?                                                               | .10        |
| 7 Uninstalling OBS Browser+                                                                                                    | 11         |
| 8 Change History                                                                                                    | 12         |

## Introduction

OBS Browser+ is a GUI-based desktop application that is intuitive and easy to use. It allows you to comprehensively manage OBS buckets and objects from your local end. For example, you can create buckets, and upload and download objects on OBS Browser+.

OBS Browser+ is applicable to Windows 10, Mac OSs, and Windows Server 2016. **Table 1-1** lists the specifications required by each OS.

| ltem                                       | Specification                                                                                                    | Remarks                                                                                     |
|--------------------------------------------|----------------------------------------------------------------------------------------------------|---------------------------------------------------------------------------------------------|
| OS                                         | <ul> <li>Windows 10 Pro 64-bit</li> <li>Windows Server 2016<br/>standard 64-bit</li> <li>Mac OS X10.13.3</li> </ul> | Linux OSs are not supported.<br>Windows 10 or later Windows<br>OS releases are recommended. |
| СРИ                                        | <ul><li>Minimum: 2-core 1.6 GHz</li><li>Standard: 2-core 2.4 GHz</li></ul>                                          | Arm-based chips are not supported.                                                          |
| Memory                                     | <ul> <li>Minimum: 4 GB</li> <li>Standard: 8 GB</li> <li>Available memory: ≥ 512 MB</li> </ul>                       | -                                                                                           |
| Required<br>space for<br>installation      | ≥ 512 MB                                                                                                    | Hard drive space required for installing OBS Browser+                                       |
| Available<br>space of<br>the data<br>drive | ≥ 3 GB                                                                                                    | Hard drive space for storing<br>data files of the OBS Browser+<br>database                  |

| Table 1-1 PC specifications required by OBS Browser | Table 1-1 | <sup>PC</sup> specifications | required by | OBS Browser+ |
|-----------------------------------------------------|-----------|------------------------------|-------------|--------------|
|-----------------------------------------------------|-----------|------------------------------|-------------|--------------|

# **2** OBS Browser+ Function Overview

Table 2-1 lists the functions supported by OBS Browser+.

| Function                               | Description                                                                                                    |
|----------------------------------------|----------------------------------------------------------------------------------------------------|
| Basic operations on buckets            | Creating buckets in a specified region,<br>listing buckets, querying basic bucket<br>information, configuring bucket ACLs,<br>managing fragments in buckets,<br>deleting buckets, and others |
| Basic operations on objects in buckets | Creating folders, uploading objects,<br>listing objects, downloading objects,<br>deleting objects, and more<br>• Batch upload, download, deletion,<br>copy, and move of objects              |
|                                        | Upload by dragging                                                                                                    |
| External bucket management             | Managing buckets shared by other accounts                                                                                                    |
|                                        | <ul> <li>Adding an external bucket to OBS<br/>Browser+, or removing the added<br/>bucket</li> </ul>                                                                                          |
|                                        | <ul> <li>Uploading objects to or<br/>downloading objects from external<br/>buckets</li> </ul>                                                                                                |
| System settings                        | Settings of OBS Browser+ parameters, which include:                                                                                                    |
|                                        | <ul> <li>Maximum number of concurrent tasks: 1–50</li> </ul>                                                                                                    |
|                                        | <ul> <li>Part size in a multipart upload: 9–<br/>5120 MB</li> </ul>                                                                                                    |
|                                        | Proxy configuration                                                                                                    |

Table 2-1 OBS Browser+ supported functions

| Function            | Description                                                                                                    |
|---------------------|----------------------------------------------------------------------------------------------------|
| Task management     | Listing statuses of all tasks, pausing,<br>deleting, running, and searching for<br>tasks                                         |
|                     | <ul> <li>Viewing real-time running statuses<br/>(progress, time) of tasks</li> </ul>                                             |
|                     | <ul> <li>Pausing, deleting, or retrying a<br/>batch of tasks</li> </ul>                                                          |
|                     | <ul> <li>Searching for completed and failed tasks by types</li> </ul>                                                            |
|                     | Automatic retry of failed tasks                                                                                                  |
| Account management  | Login, logout, and login with access keys                                                                                        |
|                     | <ul> <li>Keeping a maximum of 100<br/>accounts login information by<br/>default</li> </ul>                                       |
|                     | Clearing and querying login history                                                                                              |
| Auxiliary functions | • Favorites folder available for you to save frequently used paths (a maximum of 100 paths by default)                           |
|                     | <ul> <li>Shortcut menus available for bucket<br/>and object lists, helping you quickly<br/>find the desired operation</li> </ul> |

## **3** Downloading OBS Browser+

To download OBS Browser+, you can click the OBS Browser+ package link on the homepage of OBS Console.

# **4** Installing OBS Browser+

### Procedure

- Step 1 Click the download link of OBS Browser+ to download the tool.
- **Step 2** Decompress the downloaded software package.
- Step 3 Run the obs-browser-plus Setup xxx.exe file to install OBS Browser+.
- **Step 4** Double-click **obs-browser-plus** on the **Start** menu or the desktop shortcut to run OBS Browser+.

----End

# **5** Logging In to OBS Browser+

OBS Browser+ supports login using a permanent AK.

#### **NOTE**

- 1. If a proxy is required for access, choose **More** > **Settings** > **Network** on the login page to configure the proxy before login.
- 2. OBS Browser+ does not support login using a temporary AK/SK pair and a security token.

### Permanent AK Login

In AK-based login mode, access keys (AK and SK) are used for login authentication. You need to enter the AK and SK for login.

| Parameter      | Ma<br>nda<br>tor<br>y<br>(Ye<br>s/N<br>o) | Description                                                                                                    |
|----------------|-------------------------------------------|----------------------------------------------------------------------------------------------------|
| Account Name   | Yes                                       | Account names are used to differentiate login<br>accounts of OBS Browser+, which do not have<br>to be the same as your cloud service account. |
| Server Address | Yes                                       | Enter an endpoint:<br>TR-Ankara-PUR: obs.tr-<br>central-201.hc.vodafone.com.tr                                                                |

| Table | 5-1 | Login | parameters |
|-------|-----|-------|------------|
|-------|-----|-------|------------|

| Parameter                            | Ma<br>nda<br>tor<br>y<br>(Ye<br>s/N<br>o) | Description                                                                                                    |
|--------------------------------------|-------------------------------------------|----------------------------------------------------------------------------------------------------|
| Access Key ID & Secret<br>Access Key | Yes                                       | AK login leverages the access key<br>authentication mechanism of IAM. You can<br>click <b>Obtain Access Keys</b> on the login page to<br>jump to the IAM console and create access<br>keys. More information about access keys (AK<br>and SK) is provided as follows: |
|                                      |                                           | <ul> <li>An access key ID (AK) defines a user that<br/>accesses the OBS system. An AK belongs to<br/>only one user, but one user can have<br/>multiple AKs. OBS identifies users through<br/>access key IDs.</li> </ul>                                               |
|                                      |                                           | • A secret access key (SK) is the key used by users to access OBS. It is the authentication information generated based on the AK and the request header. An SK matches an AK, and they group into a pair.                                                            |
| Access Path                          | No                                        | You can enter a frequently used path in the<br>text box, so that you will be directed to the<br>path upon login. Example: obs://bucketName/<br>folder01/                                                                                                    |
| Remember my access<br>keys           | No                                        | If you select this option, the access keys (both<br>AK and SK) are saved. You do not need to<br>enter the access keys upon next login. To avoid<br>account information leakage, deselect this<br>option on a temporary computer.                                      |

### 

- OBS Browser+ can keep the login information of up to 100 accounts.
- If a proxy is required to access your network environment, configure the network proxy before login.

# **6**<sub>FAQs</sub>

### 6.1 Where Can I Obtain Access Keys (AK and SK)?

When using OBS Browser+ to access OBS, you need to use the AK and SK for authentication. To obtain the AK and SK, perform the following steps:

- **Step 1** Log in to the console.
- **Step 2** Click the login username in the upper right corner and choose **My Credentials** from the drop-down list.
- Step 3 Choose Access Keys.
- Step 4 Click Create Access Key.
- Step 5 Enter an access key description (optional) and click OK.
- **Step 6** Enter the verification code sent to your mobile phone, virtual MFA device, or email, and click **OK**.

#### **NOTE**

This step is required only when you have enabled operation protection.

Step 7 Click Download to obtain the access key file.

**NOTE** 

Keep AKs and SKs properly to prevent information leakage.

----End

## 6.2 Can I Install Two OBS Browser+ Tools from Different Sites in One System?

No. You can install only one OBS Browser+ tool in a system, because OBS Browser + available at different site provides different functions.

## 6.3 Why Does the Task Processing Speed Slow After the Number of Tasks Exceeds a Million?

If the number of tasks in OBS Browser+ reaches a million or above, the system will spend more time in searching among massive amounts of tasks, which adds load to your device. In this case, clear historical task records to improve performance.

### 6.4 Why Are the Displayed Number of Objects and Used Storage Capacity Different from the Actual Number of Objects and Storage Capacity?

The statistics displayed on OBS Browser+ are not real-time statistics, which is for reference only.

### 6.5 How Can I Locate Common Network Errors?

Accessing OBS using OBS Browser+ is usually affected by your network quality. If there are network fluctuations, your access may time out or your upload/ download will fail. If such faults occur, an error message will be displayed in the upper right corner or on the task management page. You can also view log files **basic.log** and **obssdk.log** to check whether the network is abnormal. To obtain the log path, choose **Settings** > **Basic Configurations** > **Log Path**. Common errors include **connect ETIMEDOUT** and **premature end of Content-Length delimiter message body (expected:** *xxxxx*, **actual:***xxxxxx*).

Solutions:

- 1. Ping the bucket domain name (*bucketName.domain name*) to check the network connectivity. If the network is disconnected, rectify your local network first.
- 2. If the network is normal, but basic operations such as listing and bucket creation occasionally time out, it may be caused by network fluctuations. In this case, try your operation again.
- 3. premature end of Content-Length delimiter message body (expected: *xxxxx*, actual:*xxxxx*) is a common error during upload and download operations, because there are occasional network fluctuations. OBS Browser+ supports resumable transfer, so you can retry the upload and download tasks that fail due to network errors. If upload and download tasks fail frequently due to network errors, reduce the value of Max. Number of Concurrent Tasks.

#### **NOTE**

If you want to further analyze the cause of upload or download failures, capture
packets on OBS Browser+ to check whether there is packet loss or other network
problems on the entire network link. To capture packets on OBS Browser+, you are
advised to select **Other object storage services** for **Service** during the login and
manually specify an endpoint starting with http://, because network packets will
be encrypted for transmission if the HTTPS protocol is used.

### 6.6 How Can I Permanently Share Files or Folders with Other Users?

You can use OBS Browser+ to share files or folders with other users through URLs. These URLs are valid for only a certain period. Once they expire, files or folders will not be accessed. If you want to share a file permanently, configure this file to be accessible from anonymous users, so anonymous users can access the file through the URL you shared. To share a folder permanently, configure a bucket policy that makes the objects prefixed with a certain folder readable for the public, so anonymous users can access all objects under that folder.

### 6.7 How Can I Access a Specific Bucket or Directory?

In some scenarios, when you try to log in to OBS Browser+ using access keys (AK and SK) that have only the permission to access a specific bucket or a specific directory in a bucket, the login will fail because of the lack of listing and other permissions. To address this issue, you can specify an access path (in the **obs://bucketName/folder** format) on the login page.

## 6.8 Can I Cancel the Directory Sharing After a Directory Has Been Shared with Others?

No. URLs for sharing objects or directories through OBS Browser+ have a validity period. During the validity period, the sharing cannot be canceled. Therefore, exercise caution when selecting a URL validity period and when selecting the objects or directories you want to share.

## 6.9 Can OBS Browser+ List Objects with Special Characters in Their Names?

No. You can use OBS SDKs to list such objects.

## **7** Uninstalling OBS Browser+

On the Windows **Start** menu, choose **Control Panel** > **Programs** > **Programs and Features**. Locate and right-click **obs-browser-plus** *xxx*, choose **Uninstall**, and uninstall the software as instructed.

# **8** Change History

| Released<br>On | Description                         |
|----------------|-------------------------------------|
| 2024-04-15     | This is the first official release. |